## **User's Manual**

# **DL9000/DL6000/DLM6000/SB5000 USB Driver Installation Manual**

### **Foreword**

This user's manual describes the installation procedure for the USB driver, *yKUSBTMC*. Refer to the relevant instructions for your PC's operating system (Windows 7, Windows XP, or Windows 2000).

#### **Trademarks**

- Microsoft, Windows, and Windows Vista are trademarks or registered trademarks of Microsoft Corporation in the United States and/or other countries.
- Adobe, Acrobat, and PostScript are trademarks or registered trademarks of Adobe Systems Incorporated.
- The company and product names used in this manual are not accompanied by the trademark or registered trademark symbols (TM and ®).
- Other company and product names are trademarks or registered trademarks of their respective companies.

#### **Disclaimers**

Yokogawa will accept no responsibility for damage caused directly or indirectly as a result of use of the product.

#### **System Requirements**

#### **• Personal Computer**

- A PC running Microsoft Windows XP, with a Pentium 4, 2 GHz or faster CPU.
- A PC running Microsoft Windows 7 or Vista, with a Core 2 Duo, 2 GHz or faster CPU and 1 GB or more of memory.
- **• OS**
	- Microsoft Windows 7, Windows Vista, or Windows XP.

#### **Applicable Products**

The yKUSBTMC USB driver is for use with the Yokogawa products listed below. Throughout this manual, these products are referred to collectively as the *main unit*. If referring to a specific product, one of the names below or another product or model name is used.

- DL9000 series
- DL6000 series
- DLM6000 series
- SB5000 series

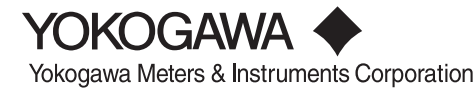

#### **Installing the Driver (Windows 7)**

This section explains the installation procedure when the compressed driver file is extracted in the C:\yKUSBTMC folder and the PC and main unit are connected via USB.

- 1. Start the PC.
- 2. Download the compressed driver file onto the PC, then extract the file. In this case the file is extracted into the C:\yKUSBTMC folder.
- 3. Connect the PC and main unit with a USB cable. Turn ON the power to the main unit.

When the PC recognizes the main unit, the PC displays the message below.

The Installation Wizard is not used; the driver is installed manually.

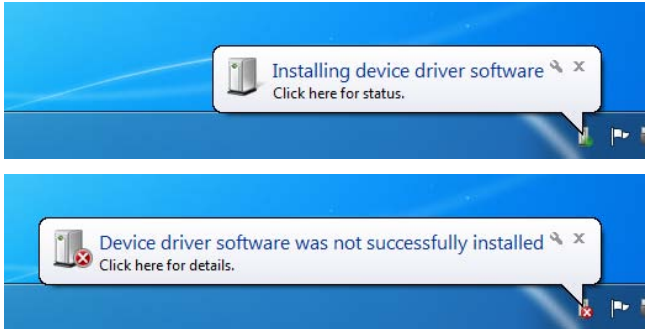

4. On the Start menu, click **Control Panel** > **System and Security** > **System** > **Device Manager**. Under Other Devices, right-click **DL** (if the main unit USB setting is USB) or **TEST MEASURE** (if the setting is TMC&Mass Storage) and click **Update Driver Software**.

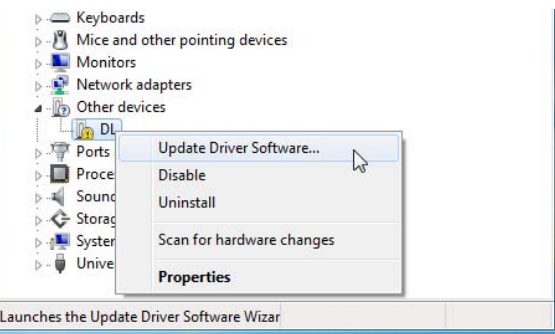

5. Click **Browse my computer for driver software**.

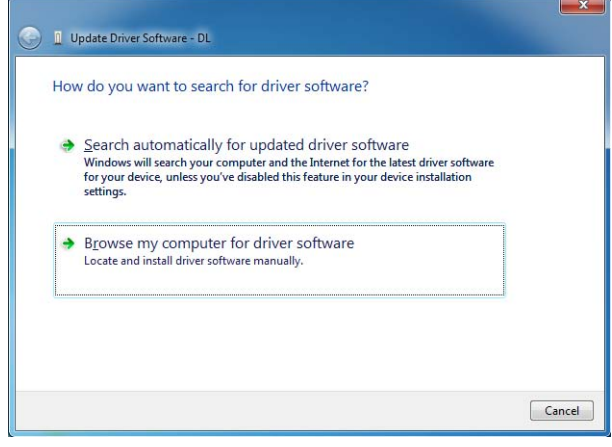

6. Click **Browse**, select the folder C:\yKUSBTMC, then click **Next**.

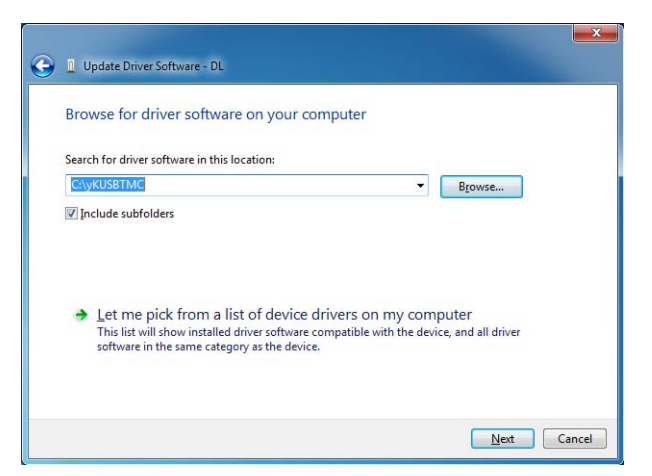

7. Click **Install this driver software anyway**.

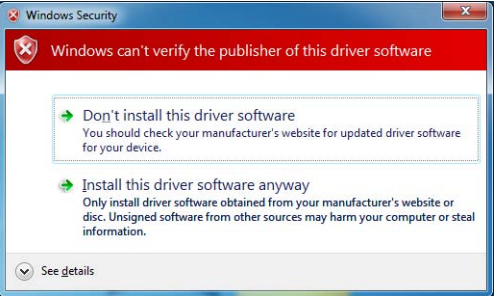

The driver installation begins.

8. When installation finishes, the following dialog box is displayed. Click **Finish**.

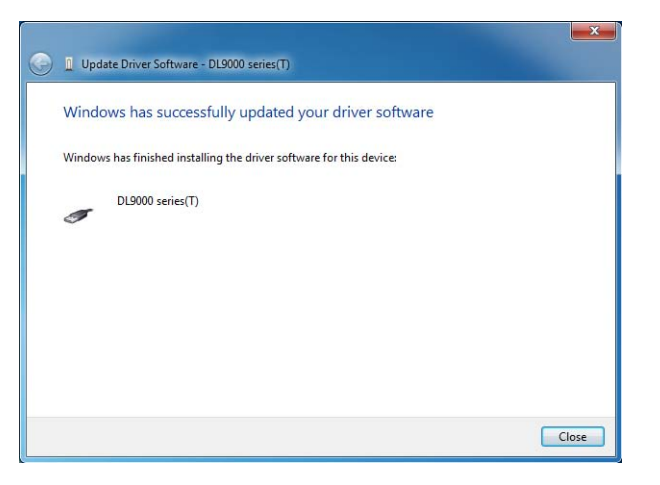

#### **Installing the Driver (Windows Vista)**

This section explains the installation procedure when the the compressed driver file is decompressed in the C:\yKUSBTMC folder and the PC and main unit are connected via USB. The images below are based on a PC running Windows Vista Service Pack 2.

- 1. Start the PC.
- 2. Download the compressed driver file onto the PC, then decompress the file. In this case the file is decompressed into the C:\yKUSBTMC folder.
- 3. Connect the PC and main unit with a USB cable. Turn ON the power to the main unit. When the PC recognizes the main unit, the installation Wizard starts and the following dialog box is displayed.

Click **Locate and install driver software (recommended)**.

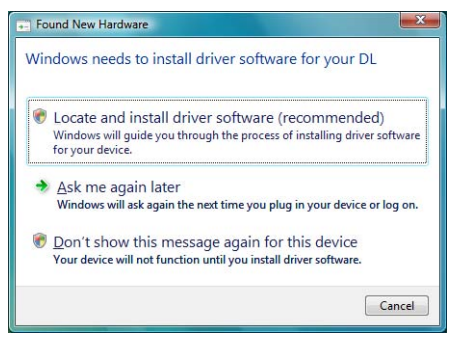

4. Click **Continue**.

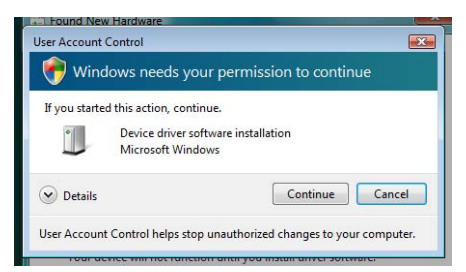

5. Click **Don't search online**.

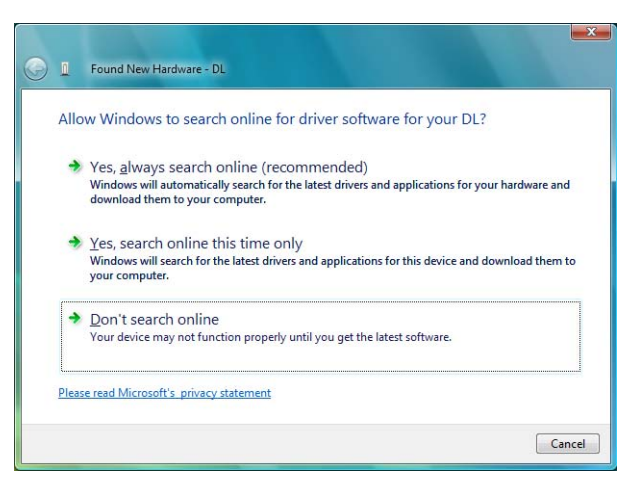

6. Click **I don't have the disc. Show me other options**.

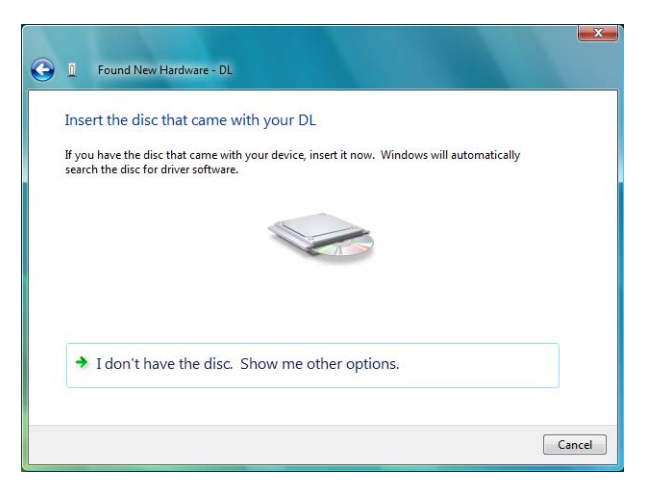

7. Click **Browse my computer for driver software (advanced)**.

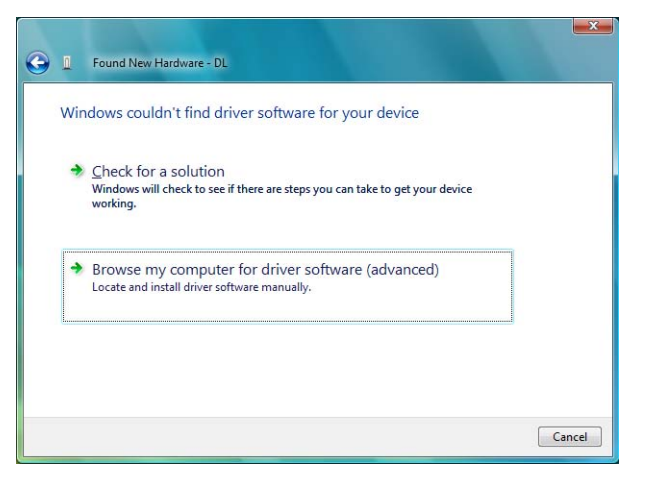

8. Click **Browse**, specify the folder C:\yKUSBTMC**,** then click **Next**.

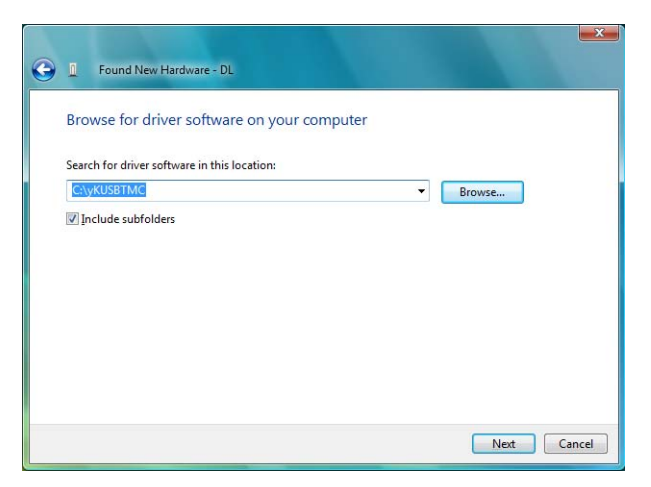

9. Click **Install this driver software anyway**.

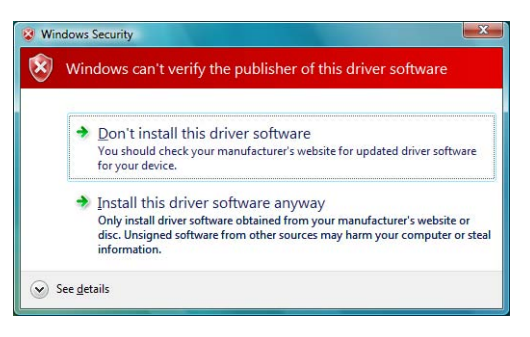

The installation begins.

10. When installation finishes, the following dialog box is displayed. Click **Close**.

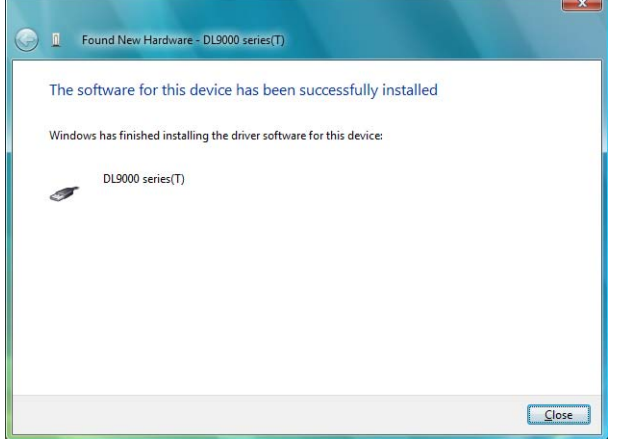

#### **Installing the Driver (Windows XP)**

This section explains the installation procedure when the the compressed driver file (yKUSBTMC) is decompressed in the C:\yKUSBTMC folder and the PC and main unit are connected via USB. Before beginning this procedure, please make sure that the USB driver has been decompressed in the C:\yKUSBTMC folder. The images below are based on a PC running Windows XP Service Pack 3.

- 1. Turn ON the power to the PC and the main unit.
- 2. Connect the PC and main unit with a USB cable. When the PC recognizes the main unit, the the message below appears.

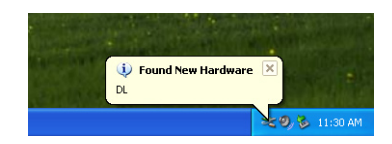

3. After a few moments, the installation Wizard starts and the following dialog box is displayed. Select **No, not this time**, then click **Next**.

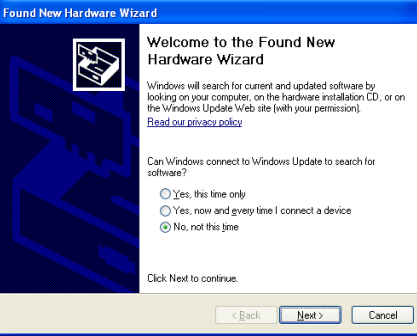

4. Selelct **Install from a list or specific location (Advanced)**, then click **Next**.

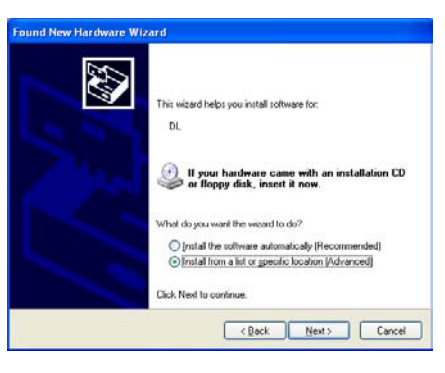

5. Click **Include this location in the search**.

Click **Browse**, specify the folder C:\yKUSBTMC, then click **Next**. The installation begins.

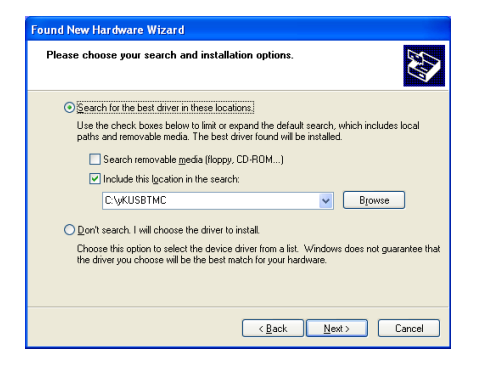

If the dialog box below appears, select the driver for your main unit then click **Next**.

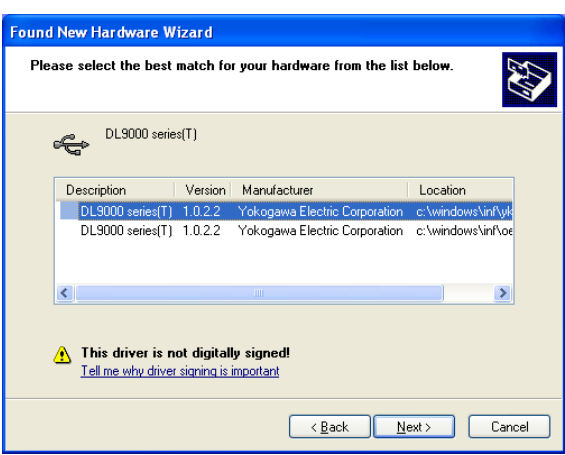

Click **Browse**, specify the folder C:\yKUSBTMC, then click **OK**.

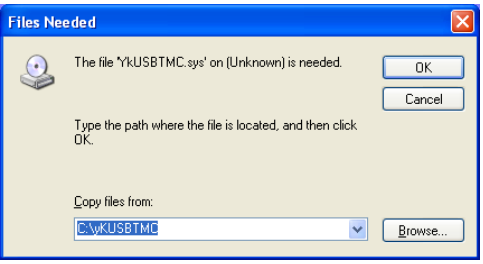

The driver installation begins.

6. When installation finishes, the following dialog box is displayed. Click **Finish**.

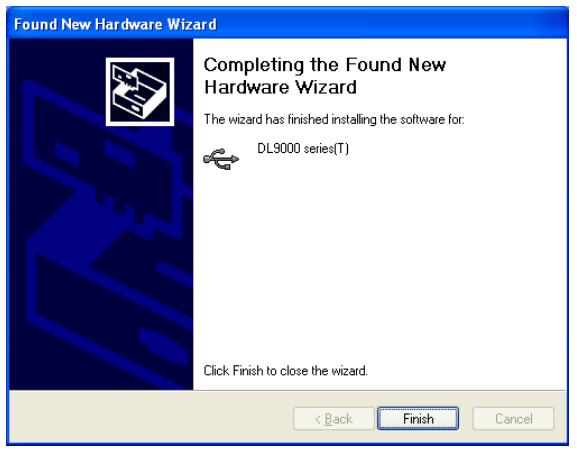